## Come registrare le presenze

## **Descrizione**

Per poter registrare una presenza avete due possibilità: registrare l'entrata singola oppure multipla. Dopo esservi loggati entrerete nella schermata iniziale, dove troverete due grandi bottoni con scritto "Registrazione Singola" e l'altro "Registrazione Multipla .

Se volete effettuare una registrazione presenza singola cliccate sul tasto di sinistra "Registrazione Singola". Vi si aprirà una schermata sulla quale potrete selezionare attraverso un menù a tendina la sezione a cui appartiene il bambino di cui volete effettuare la registrazione, oppure potrete selezionare direttamente il nome del bambino dal secondo menù a tendina.

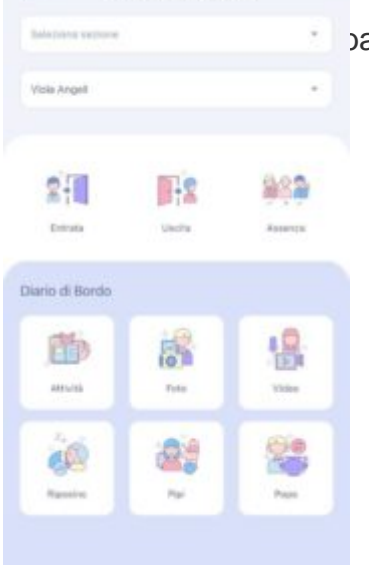

ambino, noterete che le varie icone prenderanno colore.

Cliccate sull'icona di sinistra "Entrata" o sull'icona di destra "Assenza" nel caso dobbiate registrare un'assenza. A questo punto selezionate la data, nel caso la presenza non fosse la stessa del giorno di cui dovete registrare il record e l'orario di ingresso (altrimenti di default vi metterà l'orario in cui state effettuando la registrazione). Se volete potete selezionare anche il familiare che ha accompagnato il bambino presso la struttura, utilizzando il menù a tendina. Troverete anche le domande del triage. Una volta selezionati i campi di vostro interesse salvate cliccando sul tasto "salva" che troverete in basso al centro.

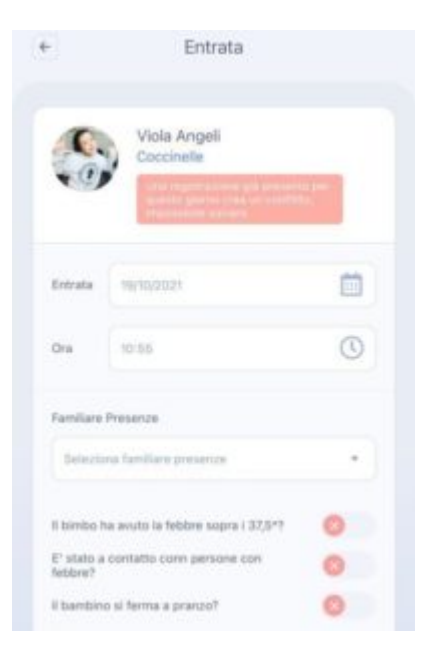

Se invece volete effettuare una registrazione presenza multipla, sulla schermata home cliccate sul tasto di destra "Registrazione Multipla". Vi si aprirà la schermata sottostante. Se volete registrare una presenza cliccate sull'icona di sinistra "Entrata", se volete registrare un'assenza cliccate sull'icona di destar "Assenza". Una volta cliccato su "Entrata" vi si aprirà una schermata sulla quale potrete selezionare il giorno relativo all'entrata cliccando sul bottone "data" (nel caso non fosse lo stesso di cui state registrando il record potrete selezionarlo dal menù a tendina perché di default il sistema vi darà il giorno in cui state registrando il record), l'orario dell'entrata cliccando sul bottone "ora" (perché di default il sistema vi darà l'orario in cui state registrando il record) ed anche la sezione attraverso i selettori che troverete accanto al nome delle sezione che potrete spostare verso sinistra per

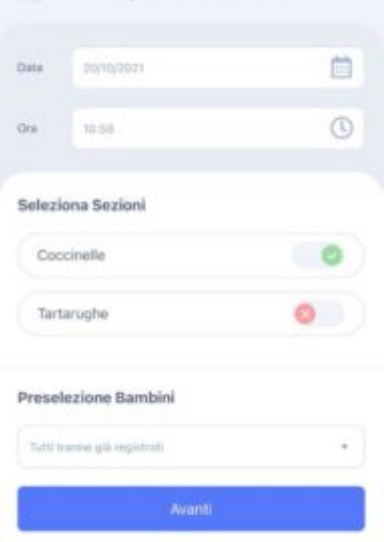

e c'è una V verde vuol dire che state registrando il record per quella a vuole dire che per quella sezione il record non verrà registrato).

Potrete anche preselezionare i bambini optando di procedere alla registrazione per tutti i bambini tranne quelli per cui il record è già stato registrato, oppure per "nessuno" e quindi selezionandoli manualmente.

Fatto tutto cliccate sul bottone in basso al centro "Avanti". Vi si aprirà una schermata con tutti i bambini. In questa schermata potrete deselezionare i bambini di cui non volete selezionare il record cliccando sulla V verde che troverete a destra del nome del bambino (sarete certi di avere deselezionato quando al posto della V verde vi apparirà una X grigia), potrete inserire l'orario di ingresso differente, selezionare quale familiare lo ha portato alla struttura cliccando sul menù a tendina "Familiare presenze" e troverete anche il triage.

Selezionato tutto cliccate sul bottone in basso al centro "Avanti". Vi si aprirà la schermata di riepilogo e cliccando sul bottone in basso al centro "Salva" la vostra registrazione della presenza verrà portata a termine.